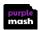

## Sharing Work in Purple Mash: Parent Guide

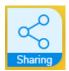

- 2 Your child will be creating lots of work within Purple Mash and there are a variety of ways that this work can be shared to be viewed by their teacher and other children. Shared work is viewed via the Sharing icon on Purple Mash Home screen.
- If your child has created some work to share, they should have this work open and ensure that the work is saved. Next, click on the 'share' option: this is accessed by clicking on the top left 'hamburger' icon. They can then select their preferred method of sharing their work:

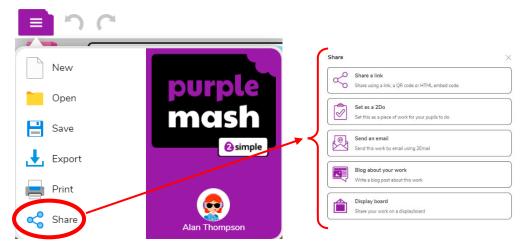

- Share a link will open a screen containing links that can be copied and pasted into other places for example, the school website. The QR code can be printed and then the work can be seen by scanning the QR code.
- 2 Your child can attach their work to an **email** to send their teacher using 2Email (providing their teacher has activated this feature). Clicking this from the file will automatically open a new email message with the work attached ready for your child to fill in who they want to send it to and write a subject and message.
- ② A **Display board** is a Purple Mash file that is set up by a teacher for children to display their work. When you click on Display board, you will see the available boards to share to. A teacher will approve all shares before they become live.
- A Purple Mash Blog is similar to a displayboard but each shared piece of work can have accompanying text. Depending upon settings, pupils can comment upon each others work. Click the Blog about your work option will open a screen displaying any blogs that your child has been set up to write posts for. Posts and comments go through an approval process before going live.

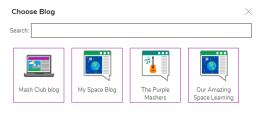

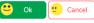

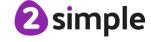